# 指导教师简易使用手册

编制时间: 2018年9月

# 目录

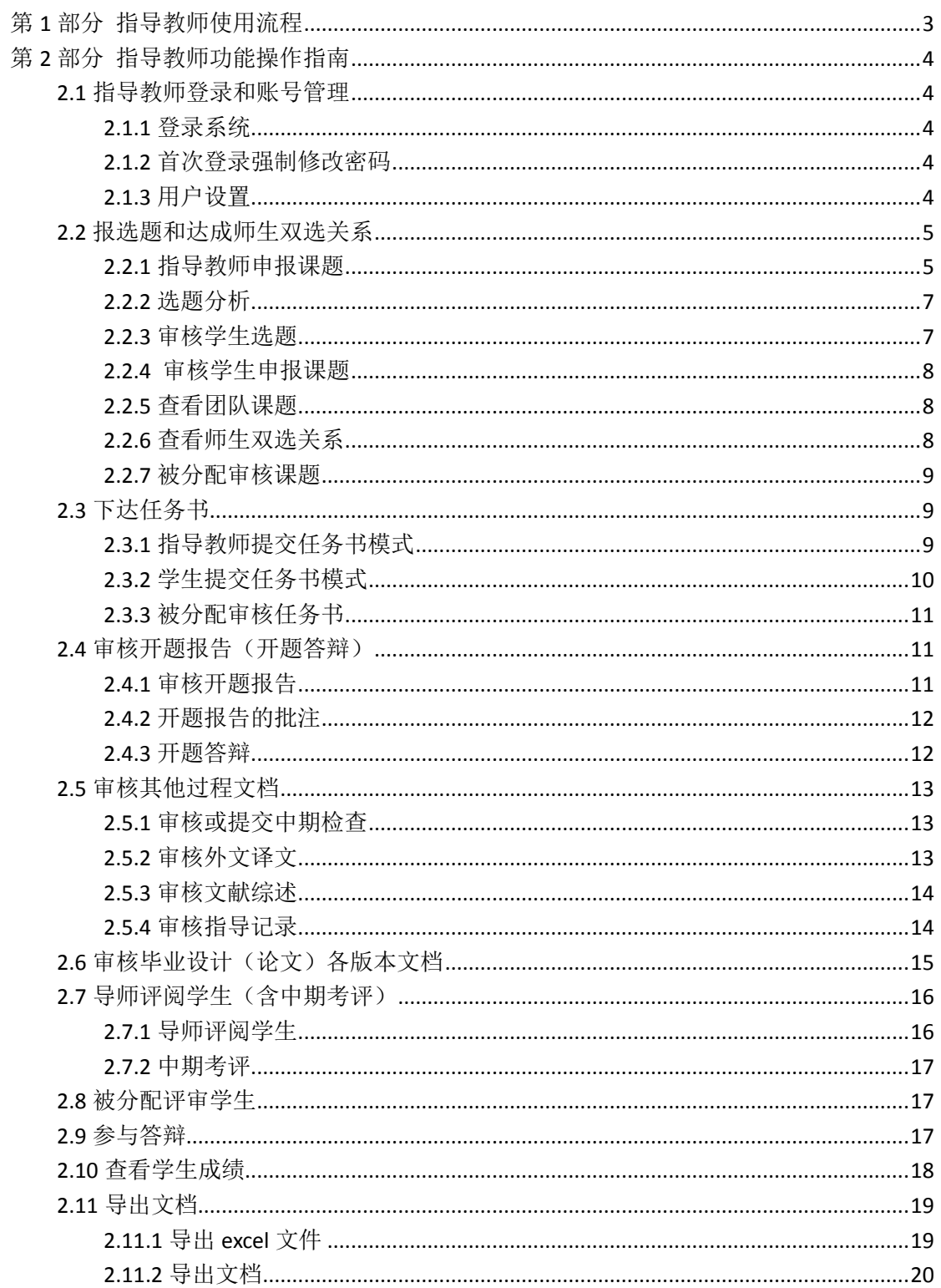

# <span id="page-2-0"></span>**第 1 部分 指导教师使用流程**

"指导教师"角色使用流程主要包括以下内容:

- →→→1 登录系统和用户设置
- →→→2 报选题和达成师生双选
- →→→3 下达任务书
- →→→4 审核开题报告(开题答辩)
- →→→5 审核其他过程文档
- →→→6 审核毕业设计(论文)各版本文档
- →→→7 导师评阅学生
- →→→8 被分配评审学生
- →→→9 参与答辩
- →→→10 查看学生成绩
- →→→11 导出文档

# <span id="page-3-0"></span>**第 2 部分 指导教师功能操作指南**

## <span id="page-3-1"></span>2.1 **指导教师登录和用户设置**

### <span id="page-3-2"></span>**2.1.1** 登录系统

- ★第 1 步:打开登录页面
- ★第 2 步:选择登录方式(账号密码登录或者已绑定微信登录)
- ★第3步: 输入账号密码或者使用微信"扫一扫"功能,登录系统(选"教师"类型)

★第 4 步:选择"教师"角色进入系统

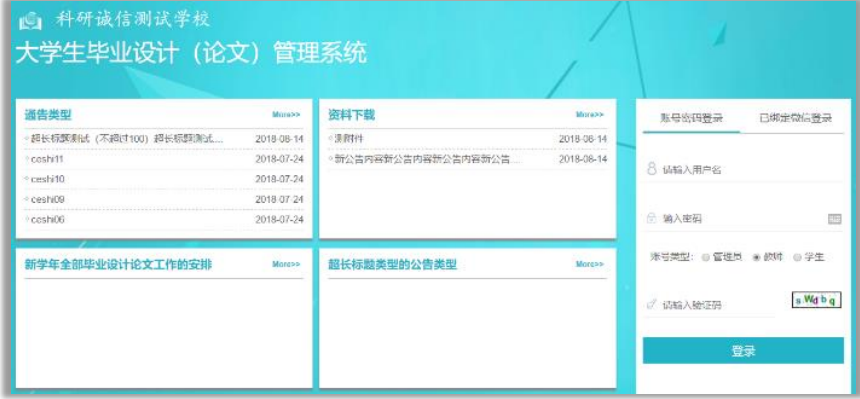

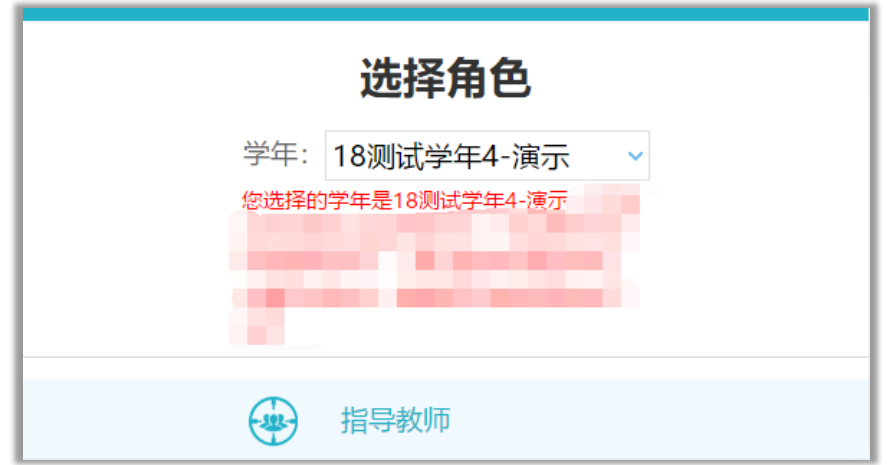

## <span id="page-3-3"></span>**2.1.2** 首次登录强制修改密码

★第 1 步:使用初始账号密码登录成功

- ★第 2 步:修改密码(须与初始密码不同),成功后会自动退出系统
- ★第 3 步:使用新修改的密码重新登录

\*非首次登录无须该项操作

## <span id="page-3-4"></span>**2.1.3** 用户设置

\*用户设置可以进行密码修改和进行个人信息维护

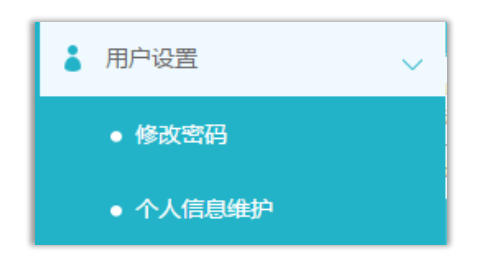

# <span id="page-4-0"></span>2.2 **报选题和达成师生双选关系**

#### <span id="page-4-1"></span>**2.2.1** 指导教师申报课题

# 2.2.1.1 课题申报操作步骤

★第1步: 选择打开"师生双选管理-教师申报课题"页面

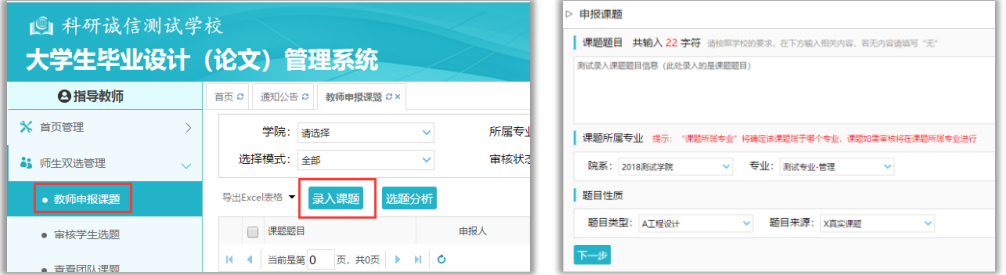

★第 2 步:点击"录入课题"

\*输入课题题目信息、选择课题所属专业以及题目性质(题目类型和题目来源),确认后 点击"下一步"继续

\*若配置了"课题题目排重"功能,将在此处进行判定和提示

\*课题所属专业:若无特殊要求,建议选择与指导教师所在院系一致;若确为跨院系的 课题,则可选择所属其他院系专业(课题如需审核,将在"所属专业"进行)

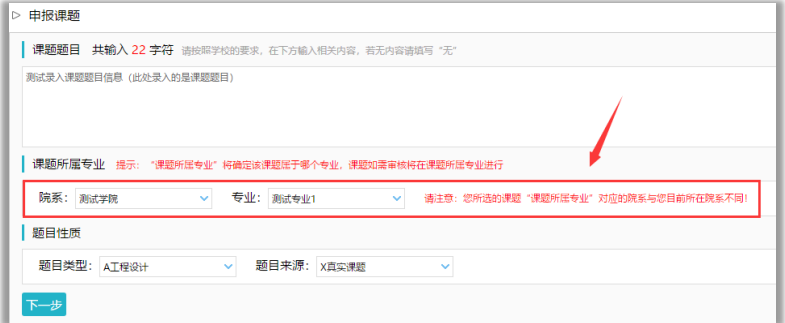

\*题目类型和题目来源是管理员提前已经设置好的可选项

★第 3 步:设置该课题可以被哪些专业的学生选择

\*若是设为指定学生课题或团队课题,该项设置不生效

\*支持设置为"全校"学生可选、"部分专业"学生可选或"课题所属专业"学生可选

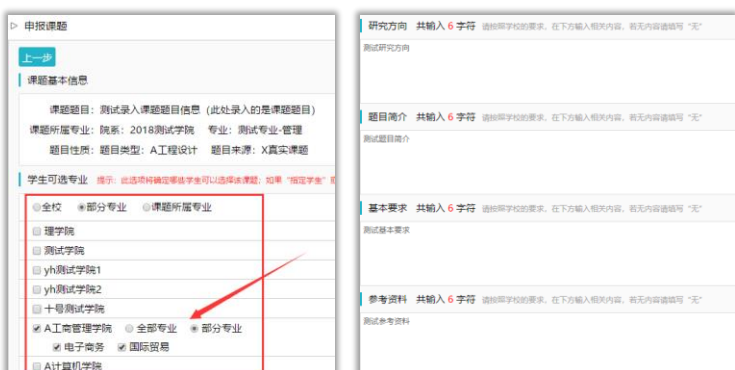

★第 4 步:录入其他课题相关信息

\*该部分内容支持自定义配置,以实现每个学校不同的输入内容要求

★第 5 步:设定好其他信息并进行提交

\*可选是否设置"第二导师",是否设定为"团队课题(需要选择团队教师和学生)",是 否设定为"指定学生课题",是否需要添加附件

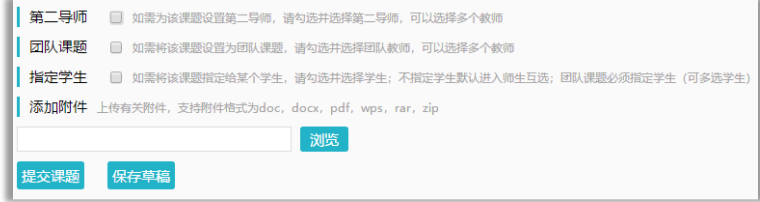

#### 2.2.1.2 特别说明

☆特别说明 1:保存草稿和正式提交

\*系统提供了 2 种提交方式, 指导教师可以选择暂时将课题有关信息保存为草稿, 也可 以直接正式提交

\*保存为草稿:仅指导教师自己可见,并可以继续进行编辑、修改或完善,不影响其他 角色的流程;适用于暂时还未确定的课题

\*正式提交:进入毕业设计(论文)的流程中,可能会被审核、退回或者被学生选择等; 适用于已经确定的课题

☆特别说明 2:课题所属专业

\*课题所属专业涉及到课题的审核流程,且系统会根据该项设置选取对应专业的自定义 课题录入表单,因此,该项设置后续不可更改,请谨慎选择并在提交前再次确认(保存为草 稿的课题信息,也不支持修改"课题所属专业"项)

☆特别说明 3:课题选择模式

\*指导教师申报的课题,可能形成 3 种课题选择的模式:师生互选课题、指定学生课题、 团队课题

\*指导教师申报的课题,若不单独"指定学生"或者设定为"团队课题",即默认为"师 生互选"的,当课题审核通过后,进入学生选题的环节

\*这 3 种选题模式暂无法互通

\*指定学生课题、团队课题:审核通过即达成与学生的双选关系

\*师生互选课题:课题审核通过后需进入学生选题和导师确认环节,确认后与学生达成

#### 双选关系

☆特别说明 4:课题的修改、删除等操作 \*课题提交草稿后, 随时可以进行修改(列表操作列显示"草稿"字样以作提示) \*课题正式提交后,在审核前可以自行修改或者删除

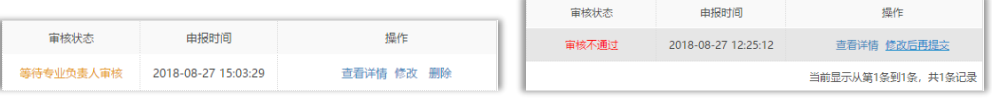

\*课题经过审核,若"审核不通过",指导教师只能在原课题基础上"修改后再提交", 作为新课题

\*课题经过审核,若"审核通过",则需要"允许修改"或者"申请修改"方式对课题进 行修改操作(根据学校或者院系的设置为准)

#### <span id="page-6-0"></span>**2.2.2** 选题分析

★第1步: 选择打开"师生双选管理-教师申报课题"页面

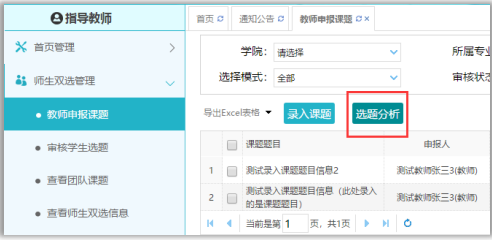

★第 2 步:点击"选题分析"

★第3步: 输入"课题题目"和"关键词",系统自动出具有关的选题分析结果 ★第 4 步:若需要保存本次分析结果,点击"保存本次分析"即可

#### <span id="page-6-1"></span>**2.2.3** 审核学生选题

#### 2.2.3.1 需要审核学生选题的前提条件

☆条件 1: 指导教师申报的是"师生互选课题"且课题已经"审核通过" ☆条件 2: 学校或者院系设置的是"需要导师确认"学生选题的模式 ☆条件 3:课题已被学生选择

## 2.2.3.2 确认学生选题操作步骤

★第 1 步:选择"师生双选管理-审核学生选题"打开页面

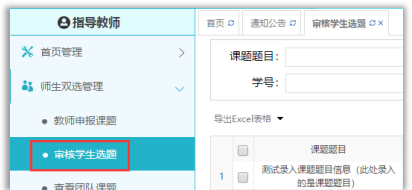

★第 2 步:查看选题学生的列表,对学生的选题进行确认;可选"通过"或者"不通过"; 通过即与学生达成双选,不通过即退回学生的选题(不通过的学生,需要另外课题)

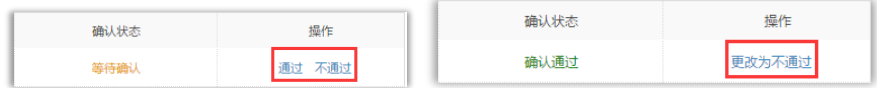

★第 3 步:若确认为"通过",后续想改为"不通过"的,在列表点击"更改为不通过" 即可(不通过的学生,需要另外课题)

#### 2.2.3.3 特别说明

☆特别说明 1: 关于"先到先得"选题模式

\*若学校或者院系设置的学生选题"不需要导师确认(先到先得)",则导师不需要进行 该"确认"学生选题的操作

☆特别说明 2:报选题限制说明

\*根据学校或院系的设置,学生可选待确认课题数、每一课题可被学生选择数、达成双 选数等,均可能有所限制,师生报选题过程需要根据设置进行各项操作

#### <span id="page-7-0"></span>**2.2.4** 审核学生申报课题

★第 1 步:选择"师生双选管理-审核学生申报课题"打开页面

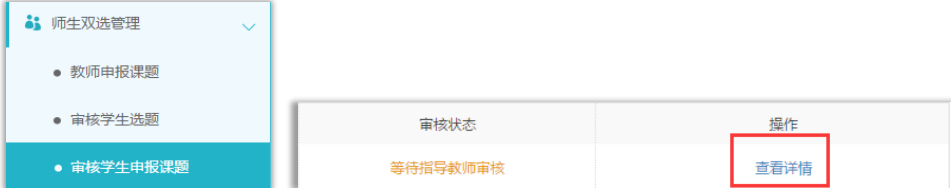

★第 2 步:点击"查看详情"进入详情页面

★第 3 步:根据学生申报课题的不同状态处理

\*查看详情:查看学生申报课题的详情和内容

\*审核前修改:若需要进行一些细节的修改,可以直接在审核前对学生申报的课题进行 修改(一般修改后直接审核通过)

\*审核:审核通过或者不通过

#### <span id="page-7-1"></span>**2.2.5** 查看团队课题

\*选择"师生双选管理-查看团队课题"打开页面

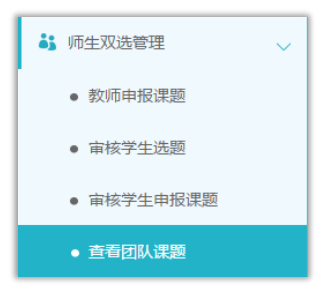

\* "查看团队课题"的页面,展示的是被别的教师选择为某个或者多个课题下的"团队 教师"的课题情况(不包括指导教师自己申报的团队课题)

#### <span id="page-7-2"></span>**2.2.6** 查看师生双选关系

\*选择"师生双选管理-查看师生双选关系"打开页面

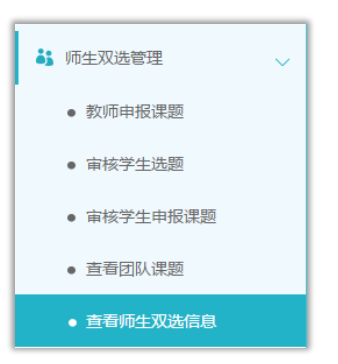

\*"查看师生双选关系"的页面,展示的是已经选择课题的学生和课题信息,以及选题 的进展情况

#### <span id="page-8-0"></span>**2.2.7** 被分配审核课题

\*若指导教师被分配了需要审核课题,则需要在"被分配操作-被分配审核课题"页面进 行操作

★第 1 步:选择"被分配的操作-被分配审核课题"打开页面

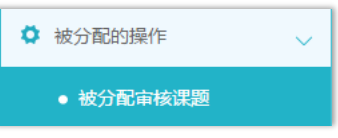

★第 2 步:选择课题进行审核操作

## <span id="page-8-1"></span>2.3 **下达任务书**

\*选择"师生双选管理-提交和下发任务书"打开页面

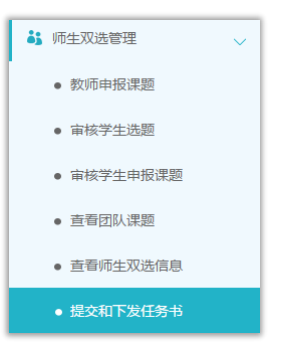

## <span id="page-8-2"></span>**2.3.1** 指导教师提交任务书模式

\*若根据学校或者院系的设置,由"指导教师"提交任务书,则指导教师需要进行提交 操作

★第 1 步:打开"师生双选管理-提交和下发任务书"页面

★第2步: 选择"操作"列,点击"提交"按钮,打开任务书提交页面

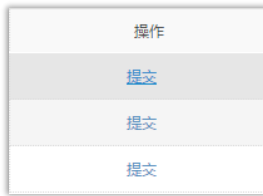

## ★第 3 步:填写任务书内容并提交

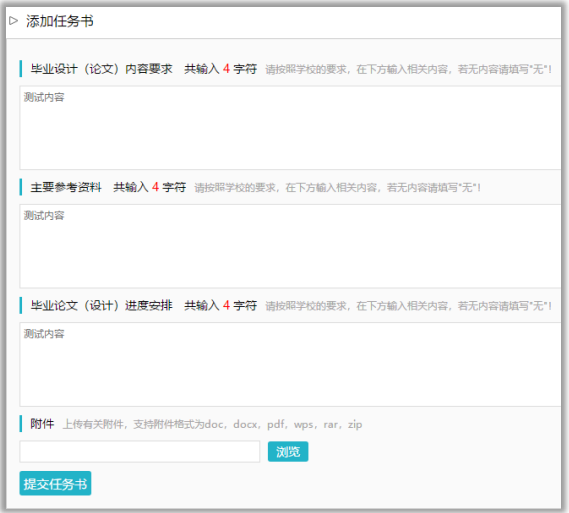

★第 4 步:等待各级审核;在审核前可以进行修改(审核通过后,系统自动下发给学生)

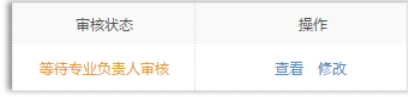

#### <span id="page-9-0"></span>**2.3.2** 学生提交任务书模式

\*若根据学校或者院系的设置,由"学生提指导教师"提交任务书,则由学生提交内容, 并经指导教师审核确定后进行提交操作

\*当学生尚未提交的时候,导师查看列表显示"未提交",需要等待学生提交;当学生提 交任务书内容后,导师进行后续操作

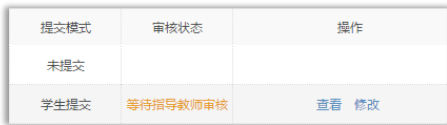

★第 1 步:学生已提交内容后,导师进行修改或者审核

\*点击"查看"打开详情页面进行查看和审核;点击"修改"可以对学生提交的内容进 行细微修改后直接通过

★第 2 步:选定"审核状态"和"审核意见",确认后提交审核

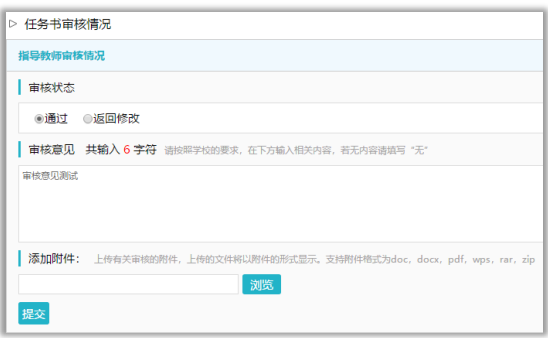

★第 3 步:等待各级审核(审核通过后,系统自动下发给学生)

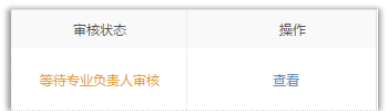

#### <span id="page-10-0"></span>**2.3.3** 被分配审核任务书

\*若指导教师被分配了需要审核任务书,则需要在"被分配操作-被分配审核课题"页面 进行操作

★第 1 步:选择"被分配的操作-被分配审核任务书"打开页面

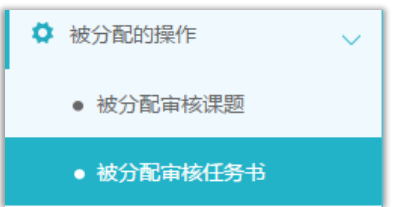

★第 2 步:选择任务书进行审核操作

# <span id="page-10-1"></span>2.4 **审核开题报告(开题答辩)**

## <span id="page-10-2"></span>**2.4.1** 审核开题报告

★第1步: 选择"过程文档管理-审核开题报告"打开页面,可见学生提交的开题报告 情况及其审核状态

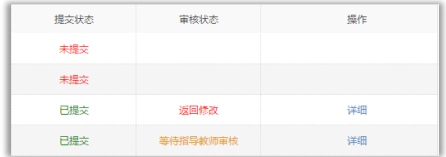

★第 2 步:选择需要审核或者查看的开题报告,点击"详情"打开内容页 \*选择"通过"或者"返回修改"(若审核状态为"返回修改",学生需要修改) \*填写审核意见

\*选择是否添加附件

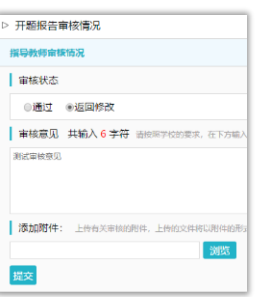

\*若指导教师审核时,仅修改部分学生提交的内容即可审核通过的话,可以先对开题报 告内容进行些微修改,再"审核通过"

\*返回学生修改的开题报告,学生再次提交后,仍需要走审核流程

\*可配置其他角色的审核

★第 3 步:审核通过的开题报告,如果指导教师是"最终审核人",具备"允许修改" 的权限(被允许修改后,学生可以修改提交,但不再进行审核)

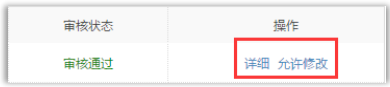

## <span id="page-11-0"></span>**2.4.2** 开题报告的批注

\*导师可以选中开题报告的内容,进行批注

\*学生可以查看导师的批注内容

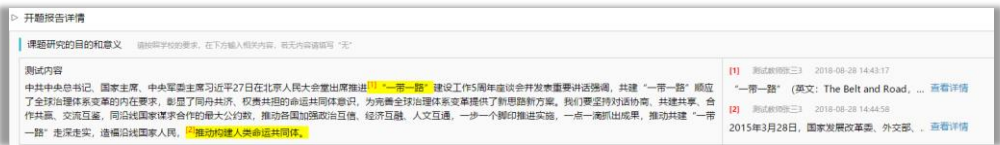

#### <span id="page-11-1"></span>**2.4.3** 开题答辩

\*若根据学校的设置,需进行开题答辩环节,且院系已经安排了开题答辩组,需要指导 教师参与,则导师可以参与到"开题答辩"中,具体包括"查看开题答辩安排"和"查看开 题答辩结论"2 个模块

★第 1 步:查看开题答辩安排

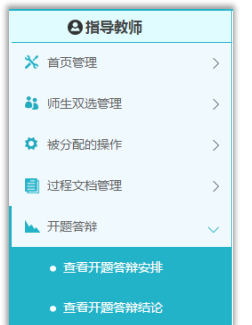

★第 2 步:线下参与开题答辩

★第 3 步:查看开题答辩结论(等待答辩录入员录入之后)

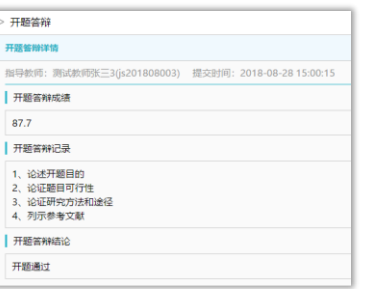

# <span id="page-12-0"></span>2.5 **审核其他过程文档**

\*目前,系统设置的可选使用的"其他过程文档"包括:中期检查、外文译文、文献综 述、指导记录

\*学生提交过程文档后,指导教师就可以进行审核 \*审核结论包括"审核通过"和"返回修改"

## <span id="page-12-1"></span>**2.5.1** 审核或提交中期检查

\*因中期检查支持多种提交和审核模式的配置,故需要结合具体情况处理 ★第 1 步:选择"过程文档管理-审核中期检查"打开页面

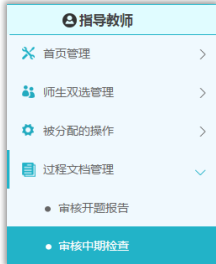

★第 2 步:选择需要审核的学生,点击"详情"进入内容页,进行提交或者审核操作 ★第 3 步:如导师需要提交内容,则输入内容提交;若导师需要进行审核,则选择"审 核通过"或者"返回修改"并提交

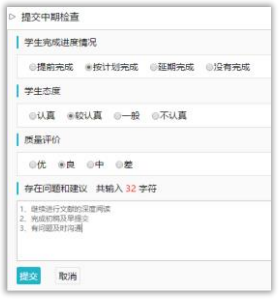

\*支持对内容进行批注

#### <span id="page-12-2"></span>**2.5.2** 审核外文译文

★第1步: 选择"过程文档管理-审核外文译文和原件"打开页面

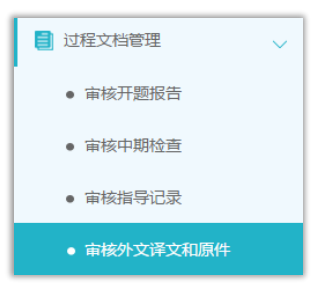

★第 2 步:选择需要进行审核的学生,点击"详情"进入内容页

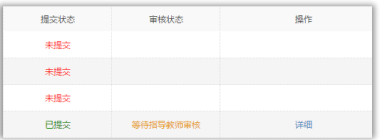

★第 3 步:选择"审核通过"或者"返回修改"并提交 \*支持对内容进行批注

# <span id="page-13-0"></span>**2.5.3** 审核文献综述

★第1步:选择"过程文档管理-审核文献综述"打开页面

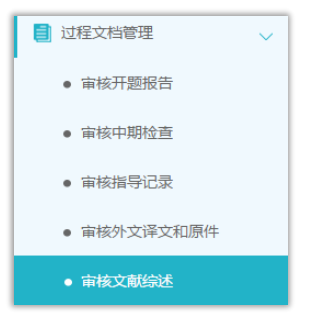

★第 2 步:选择需要进行审核的学生,点击"详情"进入内容页 ★第 3 步:选择"审核通过"或者"返回修改"并提交 \*支持对内容进行批注

#### <span id="page-13-1"></span>**2.5.4** 审核指导记录

★第1步: 选择"过程文档管理-审核指导记录"打开页面

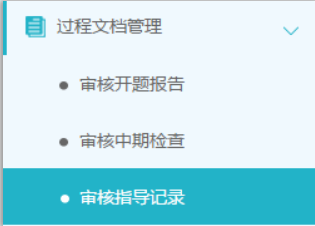

★第 2 步:选择需要进行审核的学生,点击"详情"进入内容页 ★第 3 步:选择"审核通过"或者"返回修改"并提交 \*支持对内容进行批注

\*支持导师自己对指导记录的内容进行修改

# <span id="page-14-0"></span>2.6 **审核毕业设计(论文)各版本文档**

★第1步: 选择"过程文档管理-审核毕业设计(论文)"打开页面

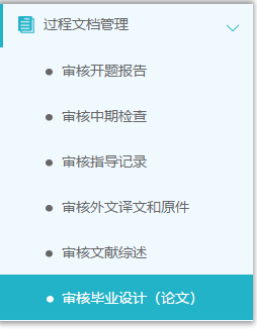

★第 2 步:根据学生提交情况,选择进行各项操作 \*点击"详细"进入本次提交的文档的页面;点击"历史记录"可以查看历次提交的

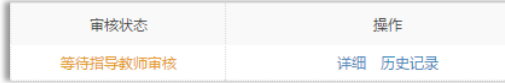

\*可以按照检测的次序进行查询,系统默认展示的是学生"最新一次"的检测数据,可 以下拉筛选、查询和选择处理

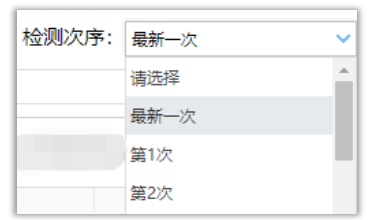

★第 3 步:详情页面操作

\*下载学生的文档原文:在"论文检测结果区域",可以"点击下载原文",即可将论文 原文下载到本地

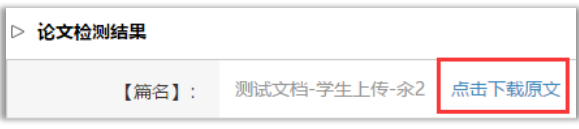

\*查看检测结果:详情页面会展示学生文档的检测结果情况,如果指导教师有查看权限, 则可以查看检测结果百分比,并且可以点击"查看检测结果"打开结果详情页面进行查看

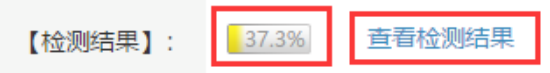

\*查看论文写作助手返回的结果: 在页面的"写作助手"区域, 可以点击查看返回的各 项结果

\*审核:选择"通过"或"不通过",填写审核意见,提交审核

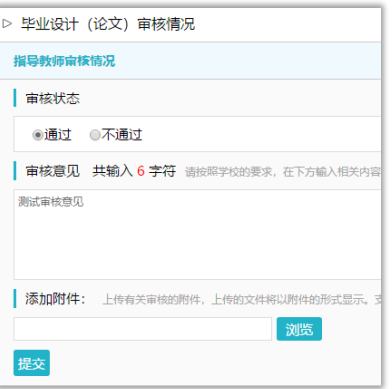

★第 4 步:检测后对文档内容进行批注

\*检测后,系统将读取到文档的具体内容,此时可以进行批注

## <span id="page-15-0"></span>2.7 **导师评阅学生(含中期考评)**

\*如果需要进行导师评阅学生和中期考评,则指导教师需要进行此项操作

#### <span id="page-15-1"></span>**2.7.1** 导师评阅学生

★第 1 步:选择"评审答辩和成绩管理-导师评阅学生"打开页面

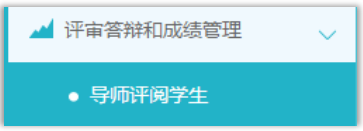

★第 2 步:选择需要评审评分的学生,点击"查看详情"进入详情页面(若需要查看权 重,点击"查看权重"按钮即可)

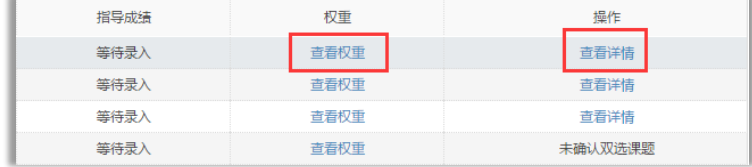

★第 3 步:录入成绩、评语等内容,点击提交

\*录入评审结果后,如果指导教师仍有修改权限,可以点击"查看详情"对学生的成绩 和评语等内容进行修改

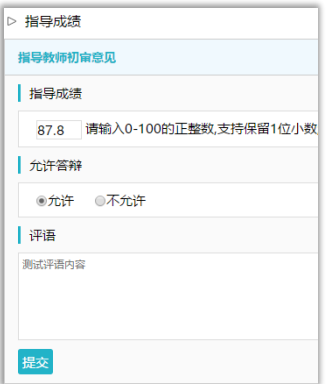

\*若配置了分项打分表,则评分时将会分项打分,系统自动计算总分

#### <span id="page-16-0"></span>**2.7.2** 中期考评

\*该项成绩为后台配置的,若未配置说明无须该项成绩,页面将不会显示 ★第1步: 选择"评审答辩和成绩管理-中期考评成绩"打开页面

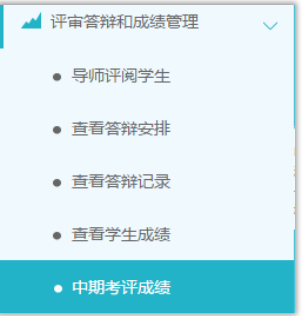

★第 2 步:选择需要评审评分的学生,点击"查看详情"进入详情页面 ★第 3 步:录入成绩、评语等内容,点击提交

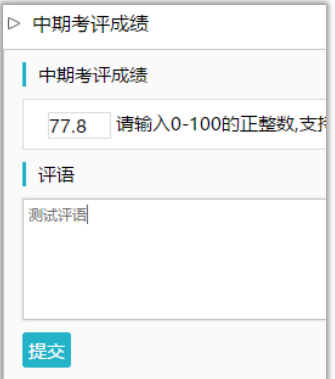

\*若配置了分项打分表,则评分时将会分项打分,系统自动计算总分

# <span id="page-16-1"></span>2.8 **被分配评审学生**

\*一般在使用"交叉评审"的时候,指导教师会被分配进行评审学生的操作 ★第 1 步:选择"被分配的操作-被分配评阅学生"打开页面

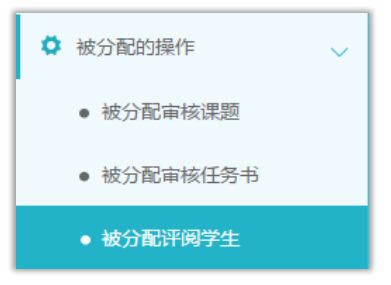

★第 2 步:选择学生进行评审操作(具体操作与"导师评阅学生"相同) \*该项评审成绩一般是学生的"评阅成绩"

## <span id="page-16-2"></span>2.9 **参与答辩**

\*当安排了指导教师参与答辩,则需要进行系列操作

★第1步: 选择"评审答辩和成绩管理-查看答辩安排"打开页面查看被安排参与的答 辩情况

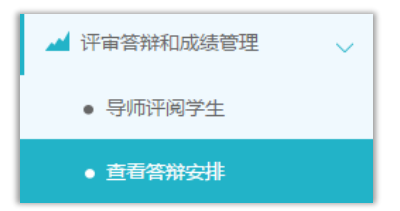

★第 2 步:线下参加答辩

★第 3 步:录入答辩成绩

\*如果学校或院系的安排是教师录入答辩成绩,则需要指导教师进行操作 \*仍打开"评审答辩和成绩管理-查看答辩安排"页面进行操作 \*选择学生,点击学生姓名后的"评分"即可

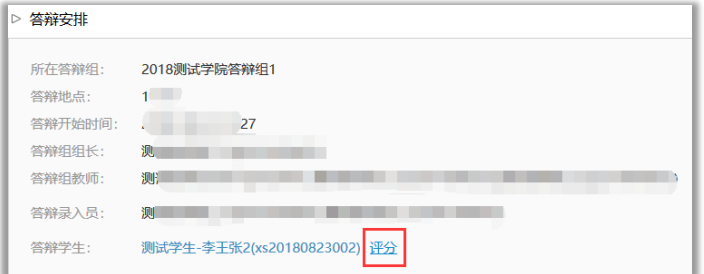

\*答辩组教师评分时,学生的"答辩成绩"取全部答辩组教师所评分数的平均值计入 ★第 4 步:查看答辩记录

\*指导教师可在"评审答辩和成绩管理-查看答辩记录"页面查看答辩记录情况

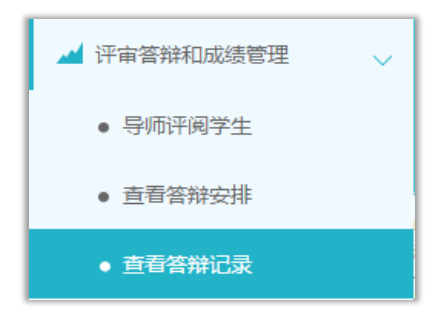

# <span id="page-17-0"></span>2.10 **查看学生成绩**

\*指导教师能否查看学生的成绩,是由学校管理员设定的;若指导教师可以查看学生成 绩,则可进行下列操作

★第1步: 选择"评审答辩和成绩管理-查看学生成绩"打开页面

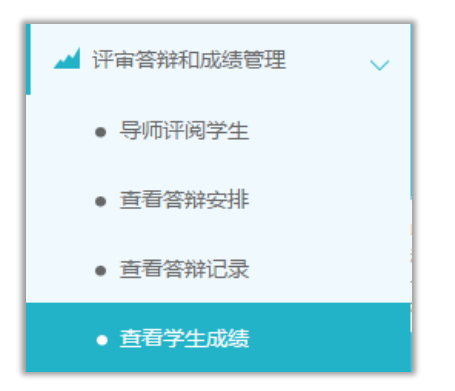

★第 2 步:查看学生成绩信息;列表可以查看学生已评各项成绩,若需要查看详细成绩 和评语,则点击进入内页查看即可

# <span id="page-18-0"></span>2.11 **导出文档**

\*若配置了各类导出文档,导师可以选择导出

## <span id="page-18-1"></span>**2.11.1** 导出 **excel** 文件

\*导出 excel 文件是单独后台配置的,若未配置该项,则不需要进行导出操作 **★第1步: 选择"导出文档-导出 Excel 文件"打开页面** 

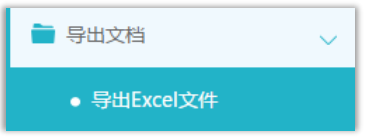

\*页面会提示是否配置了可导出的 excel 文件

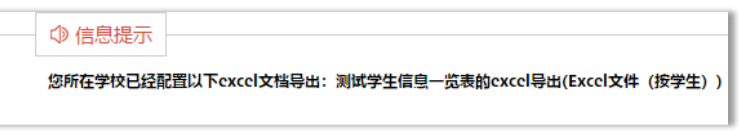

★第 2 步: 选择需要导出文件的学生名单,点击"导出全部学生 excel"或者"导出选 中学生 excel"按钮, 提交后台生成导出的文件

\*该过程可能需要一段时间,选择的数据越多,所需时间越长;请耐心等待后台处理

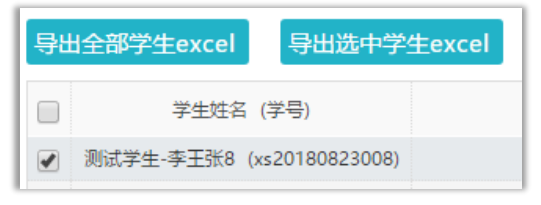

★第 3 步: 后台处理完成后, 点击"下载 excel 文件", 在弹框中点击"下载"按钮, 即可将该文件下载到本地

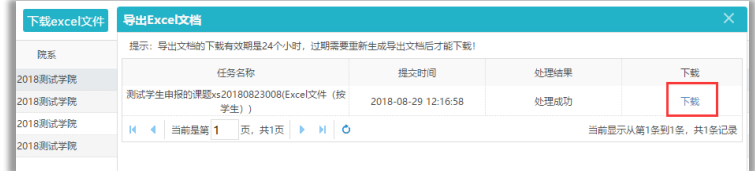

\*下载有效期为 24 个小时

#### <span id="page-19-0"></span>**2.11.2** 导出文档

\*导出文档是单独后台配置的,若未配置该项,则不需要进行导出操作 ★第 1 步:选择"导出文档-导出文档"打开页面

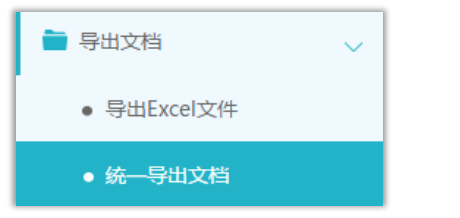

\*页面会提示是否配置了可导出的文档类型

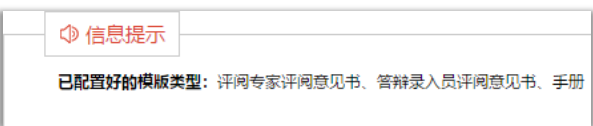

★第 2 步: 选择需要导出文件的学生名单,点击"word 文档导出",选择"全部"或者 "选中",提交后台生成导出的文件

\*该过程可能需要一段时间,选择的数据越多,所需时间越长;请耐心等待后台处理

★第 3 步:后台处理完成后,点击"下载列表",在弹框中点击"下载"按钮,即可将 该文件下载到本地

| 文档导出列表                                 |                                         |         |                     |      |    |
|----------------------------------------|-----------------------------------------|---------|---------------------|------|----|
| 提示:导出文档的下载有效期是24个小时,过期需要重新生成导出文档后才能下载! |                                         |         |                     |      |    |
|                                        | 仟条名称                                    | 文件半型    | 提立时间                | 处理结果 | 下载 |
|                                        | 测试录入课题题目信息(此处录入的是课<br>(学牛的所有文档)<br> 蜘蛛鬼 | 学生的所有文档 | 2018-08-29 13:40:59 | 处理成功 | 下载 |

\*下载有效期为 24 个小时